## **Redigering af de registrerede oplysninger om ansigt**

## **Redigering af registrerede oplysninger om ansigt**

Du kan ændre navnet, prioritetsniveauet og de oplysninger om ansigt, som er registreret.

1 Tryk "MENU".

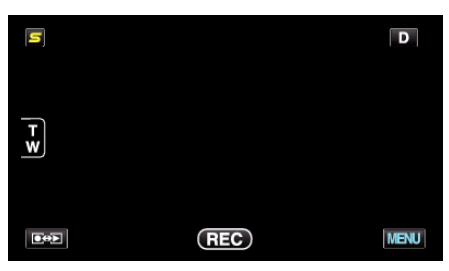

2 Tryk "FACE REGISTRATION".

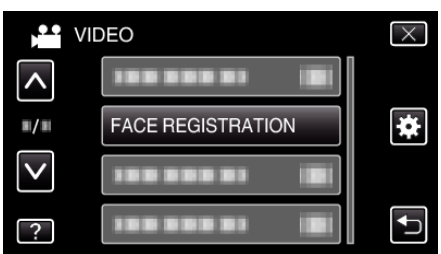

- 0 Tryk på ∧ eller ∨ for at flytte op eller ned for flere valg.
- $\bullet$  Tryk  $\times$  for at gå ud af menuen.
- Tryk **the for at vende tilbage til den foregående skærm.**
- 3 Tryk "EDIT".

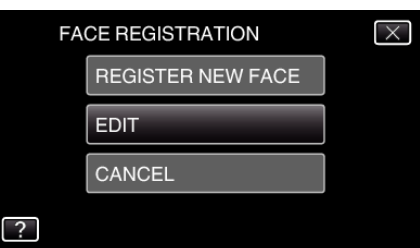

*4* Tryk på den person, som skal redigeres.

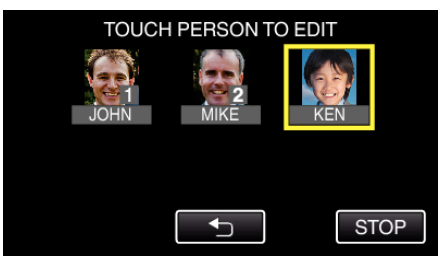

*5* Tryk på den genstand, som skal redigeres.

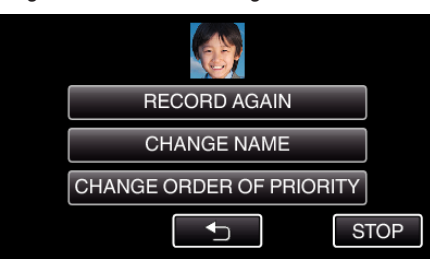

- $\bullet$  Hvis du vælger "RECORD AGAIN", fortsæt til trin 5 i ""Registrering af personlige oplysninger om en persons ansigt" ( $\sqrt{a}$  side. 0 ) ".
- $\bullet$  Hvis du vælger "CHANGE NAME", fortsæt til trin 11 i ""Registrering af personlige oplysninger om en persons ansigt" ( $\mathbb{R}$  side. 0 ) ".
- 0 Hvis du vælger "CHANGE ORDER OF PRIORITY", fortsæt til trin 12 i ""Registrering af personlige oplysninger om en persons ansigt" (A side. 0 ) ".

## **Annullering (sletning) af registrerede oplysninger om ansigt**

- Du kan annullere (slette) de registrerede oplysninger om ansigt.
	- 1 Tryk "MENU".

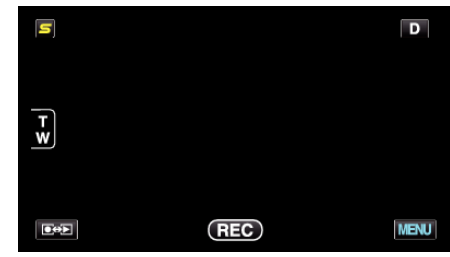

2 Tryk "FACE REGISTRATION".

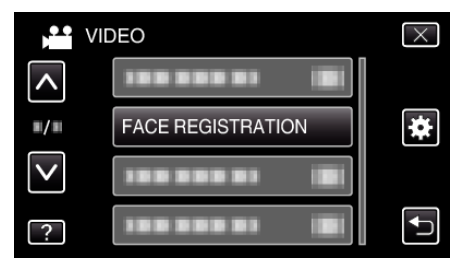

- 0 Tryk på ∧ eller ∨ for at flytte op eller ned for flere valg.
- $\bullet$  Tryk  $\times$  for at gå ud af menuen.
- Tryk **t**or at vende tilbage til den foregående skærm.
- 3 Tryk "CANCEL".

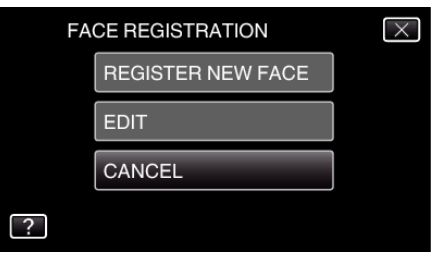

*4* Tryk på den person, hvis registrering du ønsker at annullere.

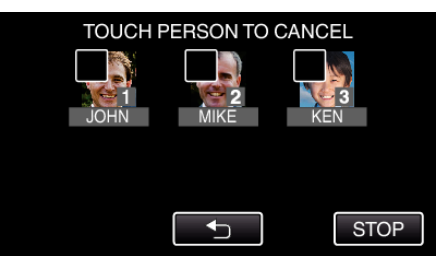

- 面 kommer til syne på den valgte person.
- For at fjerne  $\widehat{\mathbb{U}}$  fra en person, tryk på personen igen.
- **5** Tryk "SET".

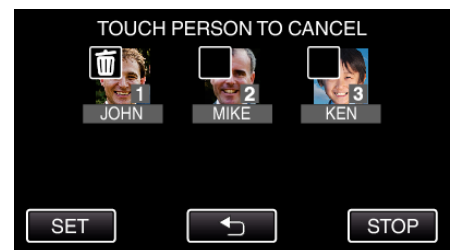

6 Tryk "YES".

## **Optagelse**

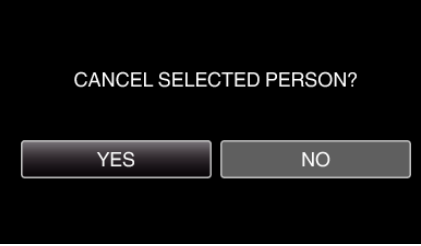

- **•** Tryk på "YES" for at slette oplysningerne om ansigt for den valgte person.
- 0 Tryk "NO" for at vende tilbage til den foregående skærm.
- 0 Tryk på "OK" når skærmen sletning færdig forekommer på skærmen.